## New Global Science Commons (GSC) web page

Go to our GAVRT web page on the Lewis Center for Educational Research's website at <a href="http://www.lewiscenter.org/gavrt/">http://www.lewiscenter.org/gavrt/</a>.

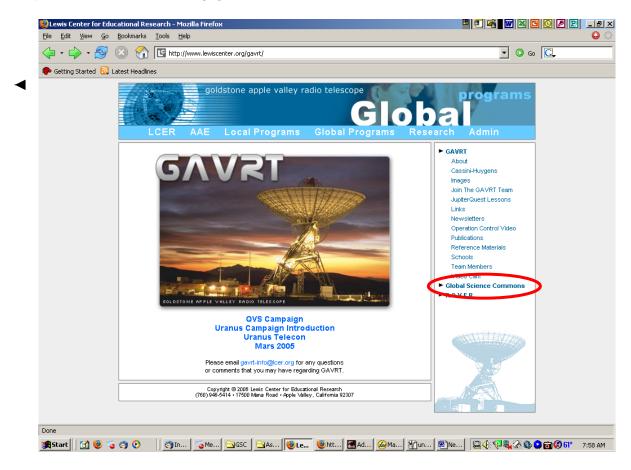

Select Global Science Commons from the column on the right.

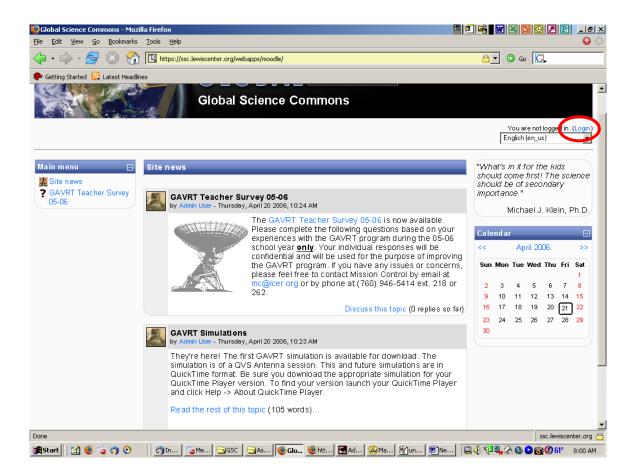

Before taking the **GAVRT Teacher Survey 05-06**, you must first log in. Select **Login** from the top right corner of the web page.

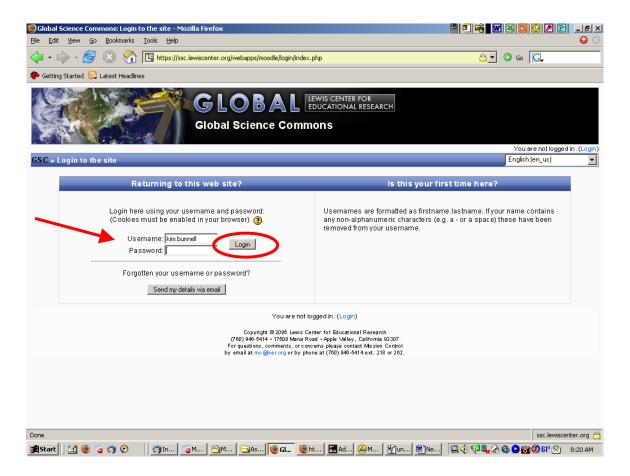

Your user name will be your firstname.lastname (be sure to put the period or dot between your first and last name. i.e. kim.Bunnell). Your password is your school email address (or the main one we use that you gave us at the time of your GAVRT training class). Type it in and select the Login in button.

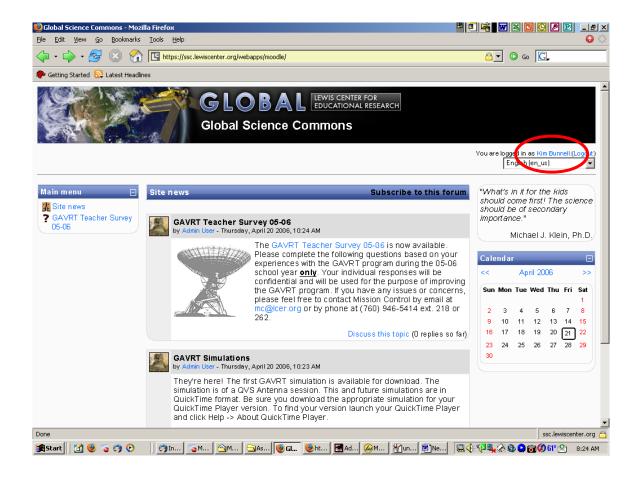

You are now logged in. Click on your name in order to input your school information.

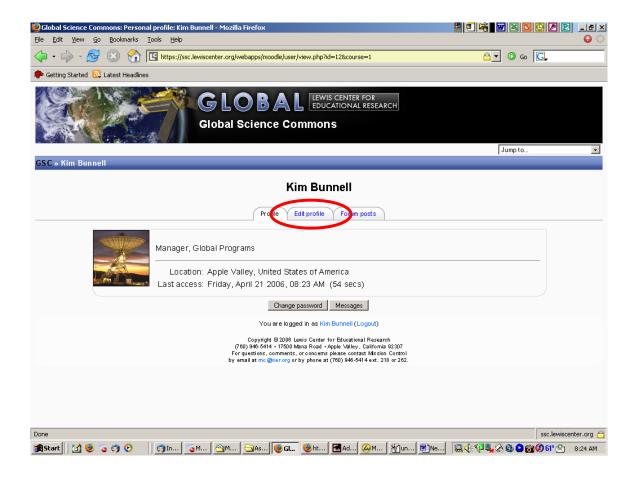

Select the **Edit Profile** Tab.

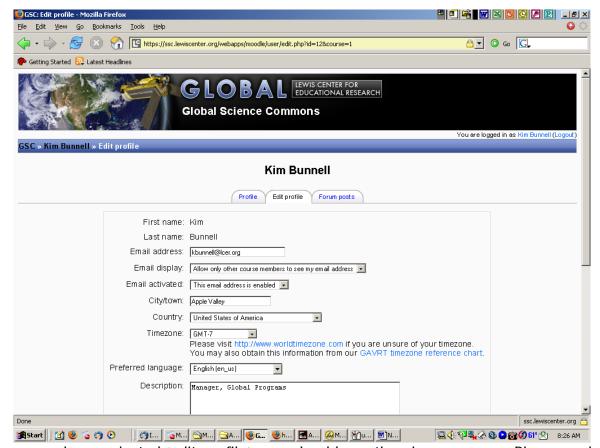

Once you have selected 'edit profile', you should see the above screen. Please update your profile. Here is a short explanation of the above items:

- **Email address** this is highlighted due to its importance. Your school email address is your key to the GSC web pages. Please double check that your address is correct. Let us know in Mission Control if it is not.
- **Email display** you can choose to hide your email address, display it only to other GSC members, or display it to everyone; your choice.
- **Email activated** you may enable or disable your email address. This means that you will or will not receive future automatic emails from GSC.
- **City/town** Please type in the name of the city your school is located.
- Country Please type in the name of country your school is located.
- **Timezone** select the timezone in which your school is located. If you do not know it in reference to GMT or UT time, you may go to the website at <a href="http://www.worldtimezone.com">http://www.worldtimezone.com</a> and input your city and state or country and it will tell you or click on the chart we've provided to find out.
- **Preferred Language** we will only communicate with you in English, however, if you would like your web page to be displayed in a language other than English, select it here.
- **Description** you can write a description of yourself, school, program, etc. in this area.
- New picture You can also post a photo of yourself.

When you have completed your profile, select the 'Update profile' button. To get back to the Survey page, click on **GSC** in the upper left-hand corner.

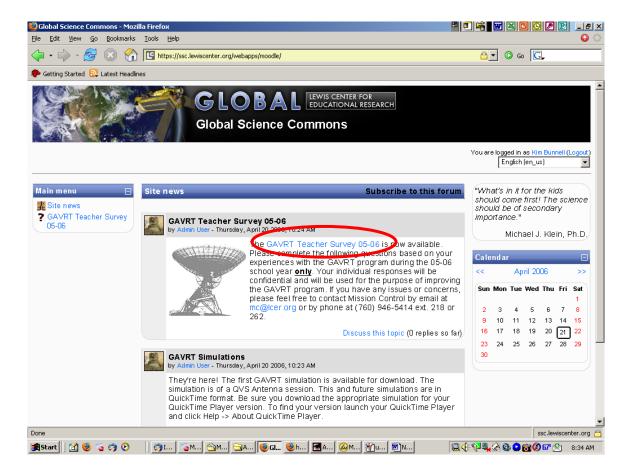

To begin taking the Survey, click on the **GAVRT Teacher Survey 05-06**.

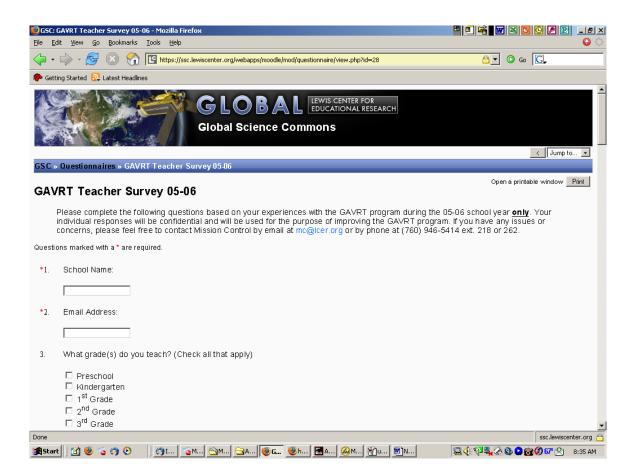

Please complete the survey. It should only take a few minutes to complete. Note that there are some required fields indicated by a red asterisk (\*). If you do not answer in those fields, your survey will not be submitted to GAVRT's Global Programs. However, it will tell you to go back and complete the unanswered areas.

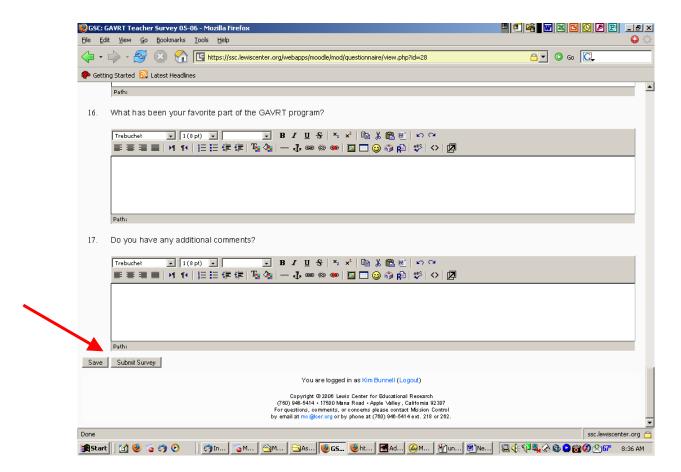

Remember, if you cannot complete it in one sitting, you may save it to finish at a later date by depressing the 'Save' button. Once you have completed it, please depress the 'Submit Survey' button.

If you have any questions, please call Mission Control at (760) 946-5414 extension 218 or 262. We hope you find this online survey much easier than a mailed version.

Good luck!